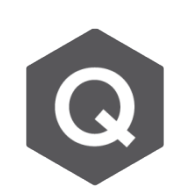

## **如何模擬支承墊(bearings)?如何在曲橋中 旋轉支承墊?**

## **可以使用Elastic Links來模擬連接橋梁上下部結構的支承墊。**

從主選單選擇Boundary → Link → Elastic Link

輸入Elastic Link的變位勁度(SDx, SDy, SDz) 和轉角勁度(RDx, RDy, RDz)以模擬橋梁的支承。

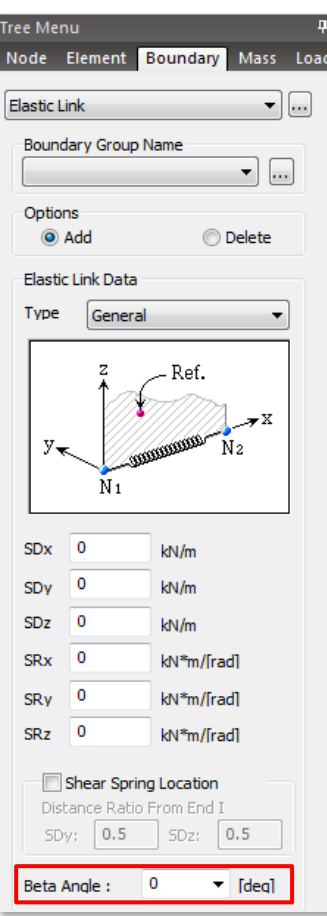

右圖可見Elastic Link的局部坐標系,桿件的第一個點位 (N1)至第二個點位(N2)方向為正x軸。值得注意的是, 變位勁度和轉角勁度是依照局部坐標系的方向進行指定。

若實際的勁度值非已知,可以填上隨 意的勁度值,以獲得一個較好的預測 結果。例如,橡膠支承墊有較高的軸 向勁度(SDx),因此可以設定得較高, 約取10<sup>7</sup> kN/m 。但剪力勁度(SDy and SDz)較低, 即約取100 kN/m。 若換以導向支承為例(例:POT-PTFE 支承),在剪力勁度(SDy and SDz)方 向即可設定很高的勁度值以模擬水平 向支承的勁度。

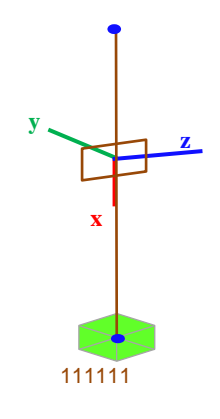

## **關於曲橋的支承墊**

在曲橋的案例中, 我們可以利用Beta Angle的功能 旋轉Elastic Links的局部坐標系,可以旋轉至與橋梁 的曲線正交、抑或是旋轉至與固接點連線方向對齊, 如下圖所示。

在設定Elastic Links時即可設定Beta Angles, 設定 完成後亦可以從Tables中進行修改。

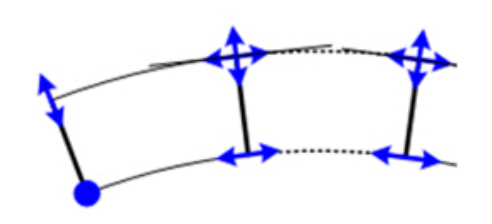

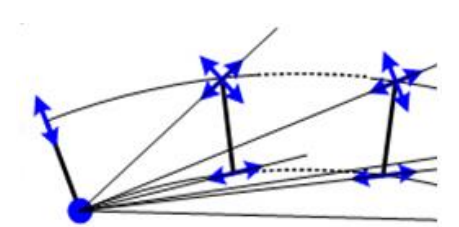

**與橋形曲線正交 與固接點連線相同方向**